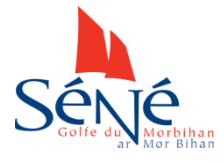

# **MISE EN LIGNE D'INFORMATIONS SUR LE SITE DE LA VILLE DE SENE**

#### **Etape 1 : Création de votre compte asso**.

**Faites la demande à la Direction du Sport, de la Culture et de la Vie Associative** (02 97 66 59 72 ou [legal-ac@sene.com\)](mailto:legal-ac@sene.com) en indiquant une adresse mail de référence. Il est préférable que cette adresse mail soit propre à l'association.

*Attention, seul un membre du bureau peut être à l'origine de cette demande.*

#### **Etape 2 : Activation de votre compte**.

**Vous allez recevoir un mail en provenance de « Sites Ville de Séné ». Cliquez sur le lien d'activation.**  *Si vous ne recevez pas ce mail, vérifiez les courriers indésirables.*

Une page web s'ouvre avec ce message : **«** *Votre compte est maintenant activé !* **» et vos codes vous sont communiqués. Ils vous sont également envoyés par mail**. Vous pouvez vous connecter.

*Le service Communication doit attendre l'activation de votre compte pour pouvoir vous attribuer des droits sur votre fiche annuaire. Un petit délai est donc nécessaire avant que vous ne puissiez la modifier (quelques heures, sauf le week-end).*

**Etape 3 : CONNEXION EN 2 ETAPES**

**1) Rendez-vous sur la plateforme d'administration grâce au lien fourni dans le mail avec vos identifiants** : <https://www.sene.bzh/wp-admin>

https://www.sene.bzh/wp-admin/

**2) Une première fenêtre de connexion s'ouvre.**  Merci d'y rentrer les identifiants **« villedesene »** et mot de passe **« Z3NpqN?h ».**

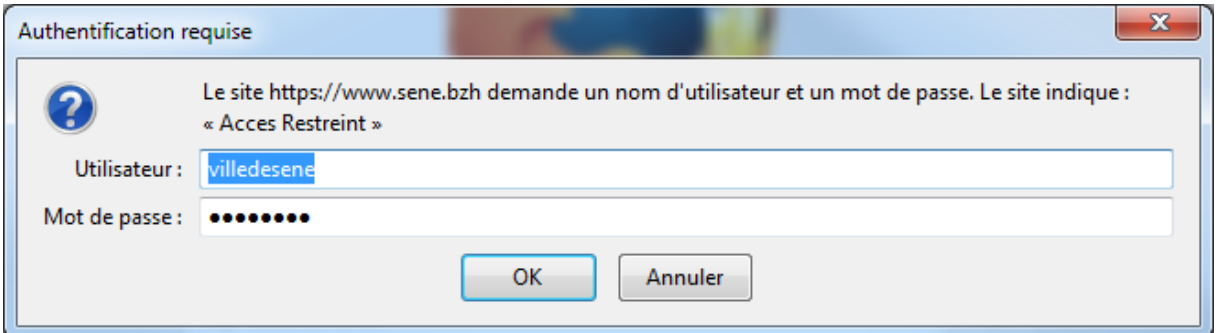

**3) Une seconde fenêtre de connexion apparaît. C'est ici que vous rentrez vos identifiants personnalisés reçus par mail.**

*Si vous êtes sur un ordinateur personnel Ou éventuellement l'ordinateur du club, Vous pouvez cocher « se souvenir de moi » pour mémoriser vos identifiants.*

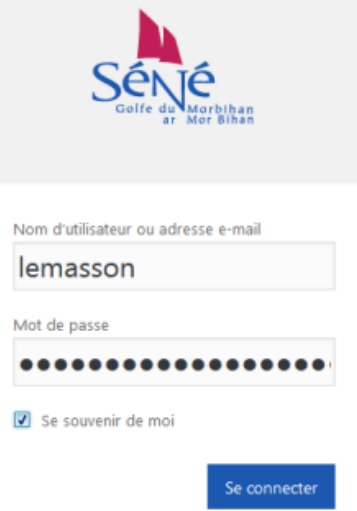

### **MODIFICATION DE VOTRE FICHE ANNUAIRE**

Une fois connecté sur votre espace, cliquez sur la rubrique **Annuaire (1)** dans la colonne de gauche. Automatiquement, c'est la fiche de votre association qui apparaît (*si ce n'est pas le cas, contactez le service Communication : 02 97 66 08 48 ou [communication@sene.com](mailto:communication@sene.com)*). Vous pouvez alors cliquer sur « **modifier** » **(2)**.

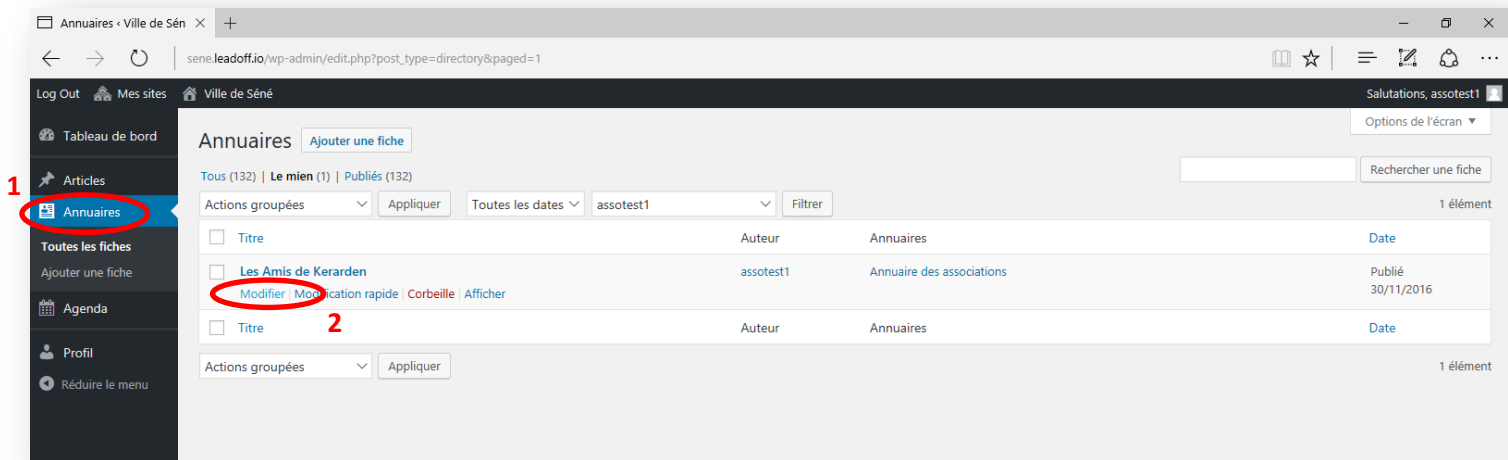

Vous pouvez alors modifier :

- le **nom de l'association (3)**,
- sa **description courte (4)** (10 mots maximum),
- les **nom et prénom du président (5)**,
- **l'adresse de l'association (6)**,

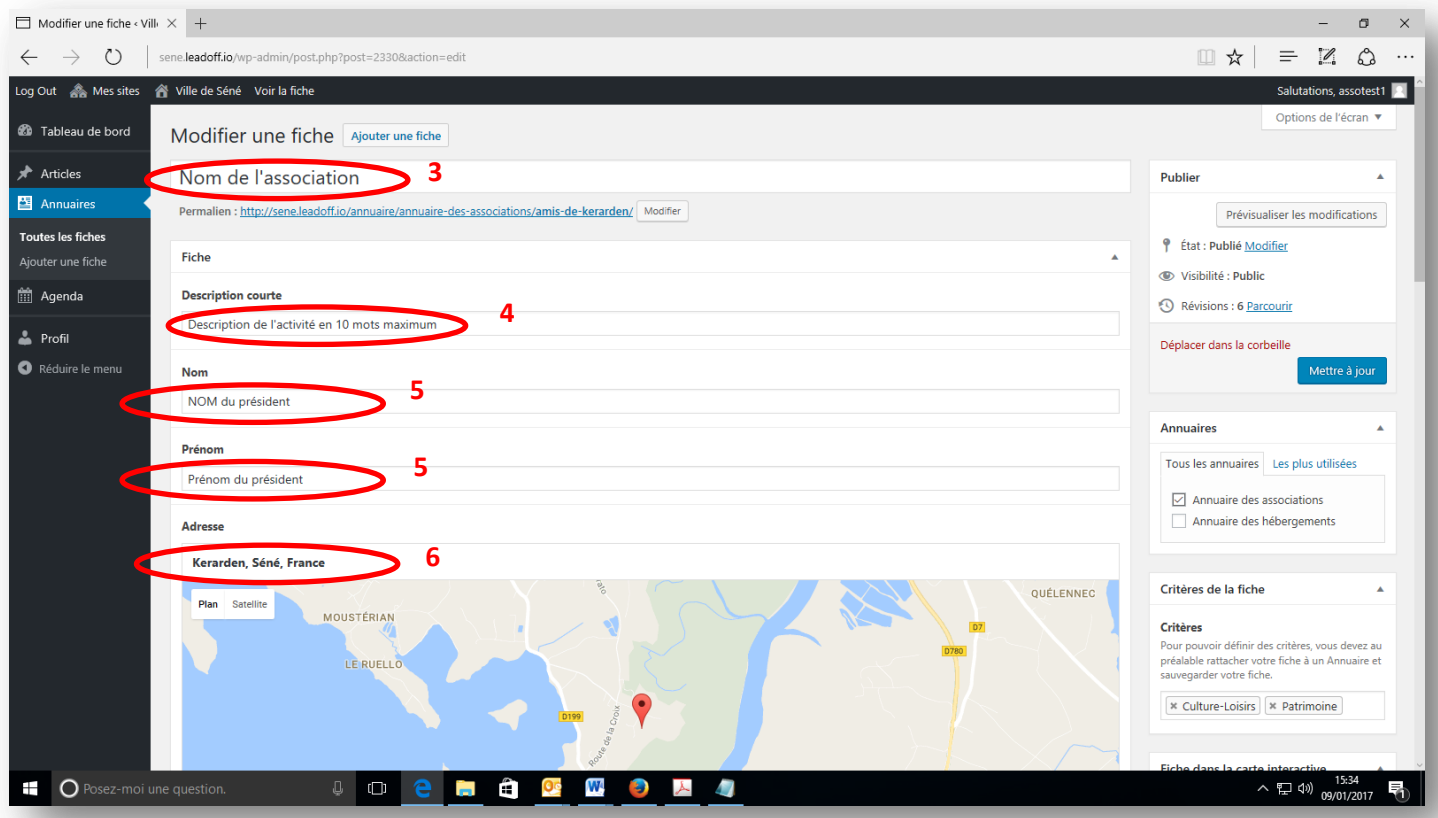

- le **numéro de téléphone (7)**,
- **l'adresse mail (8)**,
- le **site web (9)**
- la **description longue (10)**.

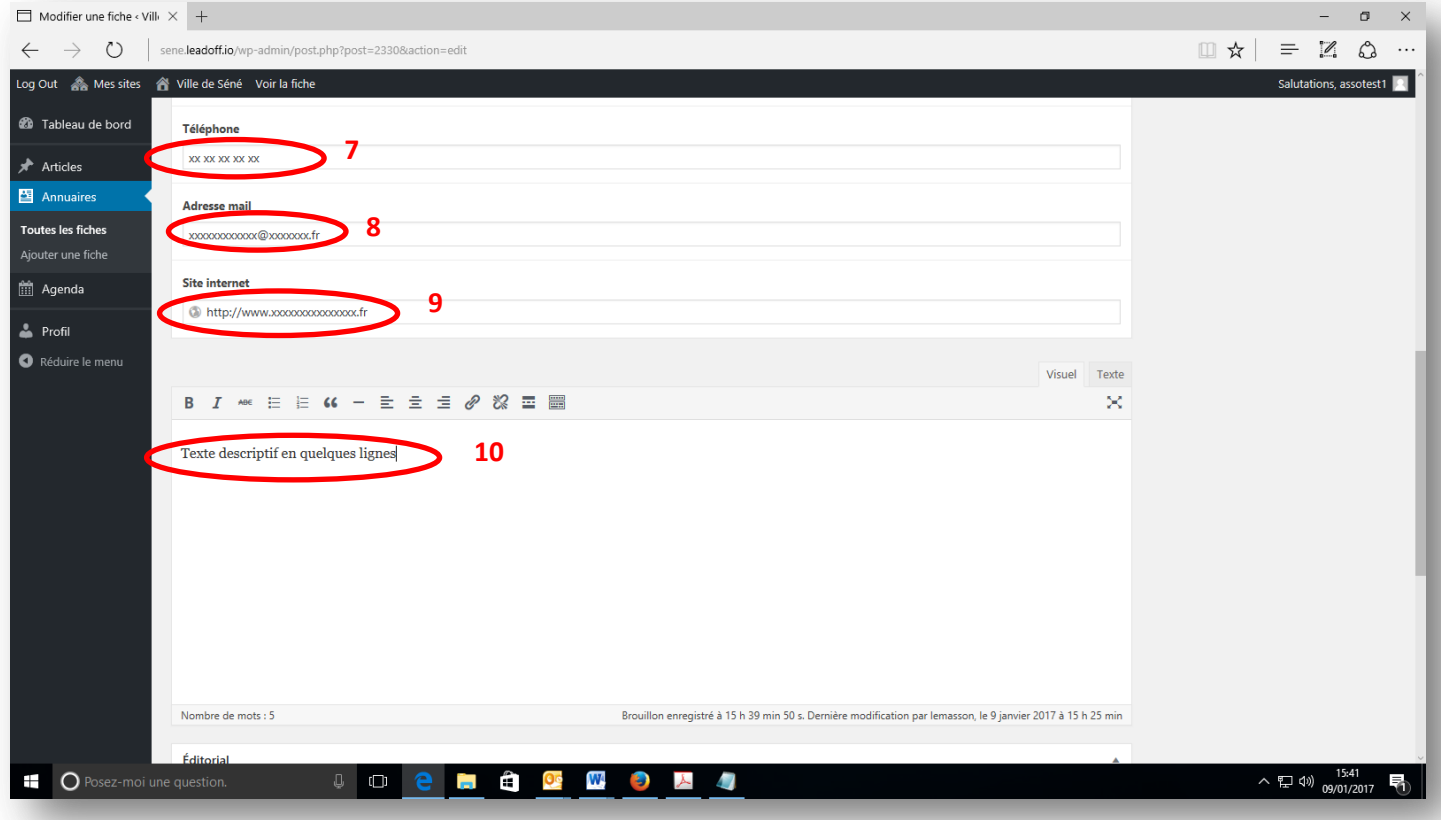

Pour valider, cliquez sur « **Mettre à jour (11)** » en haut à droite du formulaire.

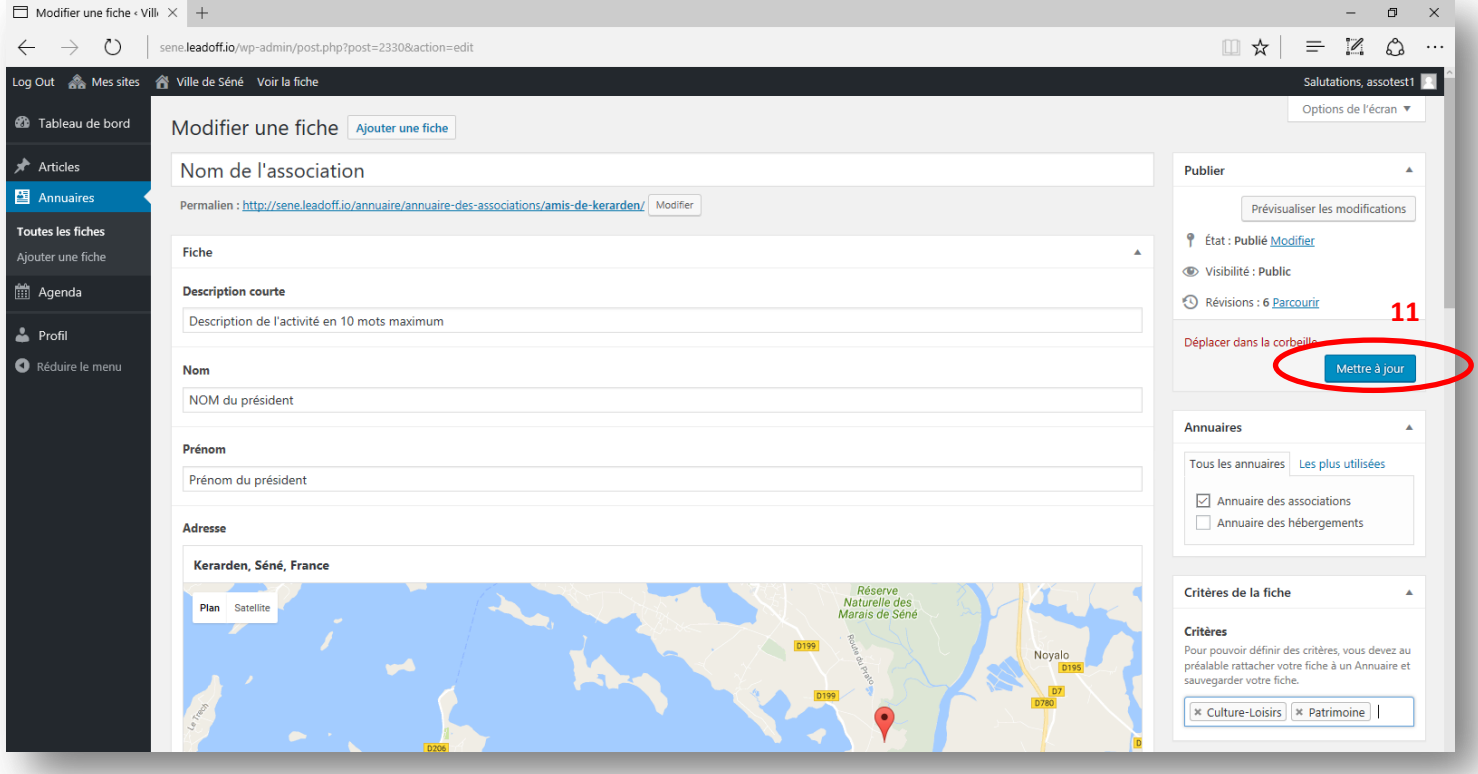

## **AJOUT D'UN EVENEMENT DANS L'AGENDA**

Cliquez sur la rubrique **Agenda (1)** dans la colonne de gauche, puis « **ajouter un événement (2)** ». N'oubliez pas de cocher « **événements associatifs (3)** » dans la colonne de droite pour que l'événement que vous êtes en train de créer apparaisse plus tard dans la rubrique *Agenda des associations* sur le site web.

Vous pouvez renseigner :

- le **titre de l'événement (4)**,
- le **descriptif** (5),

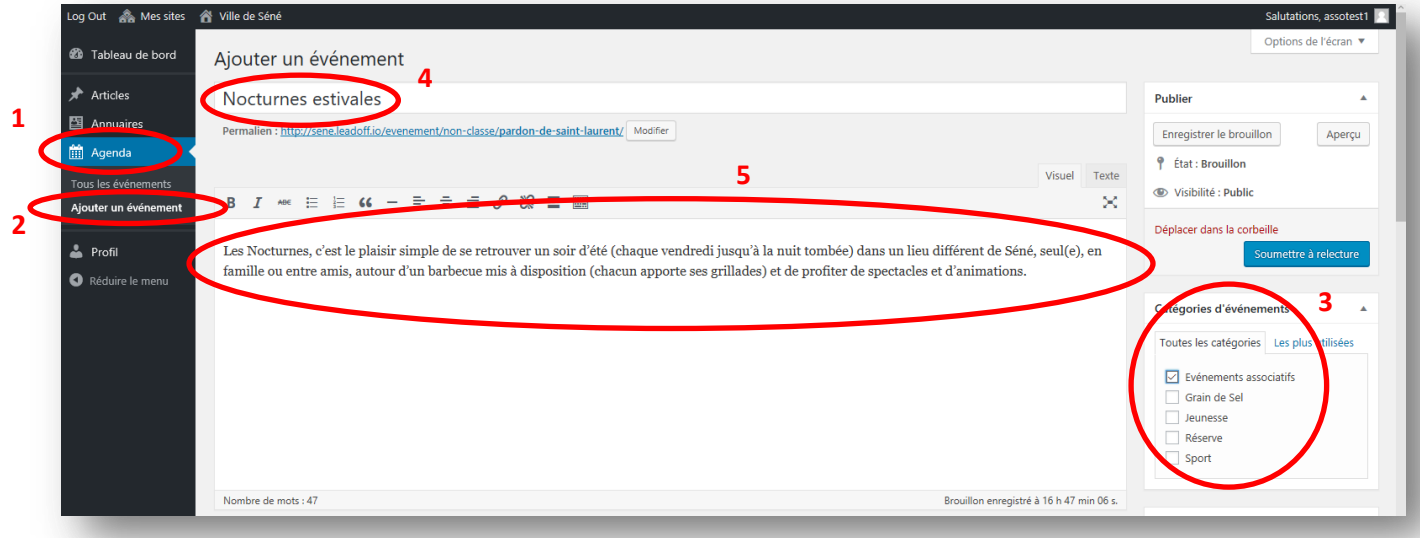

- la **date et l'heure de début (6)**
- la **date et l'heure de fin (7)**
- **L'adresse de l'événement (8)**
- Les **infos pratiques (9)** (tarifs, modalités d'inscription…)

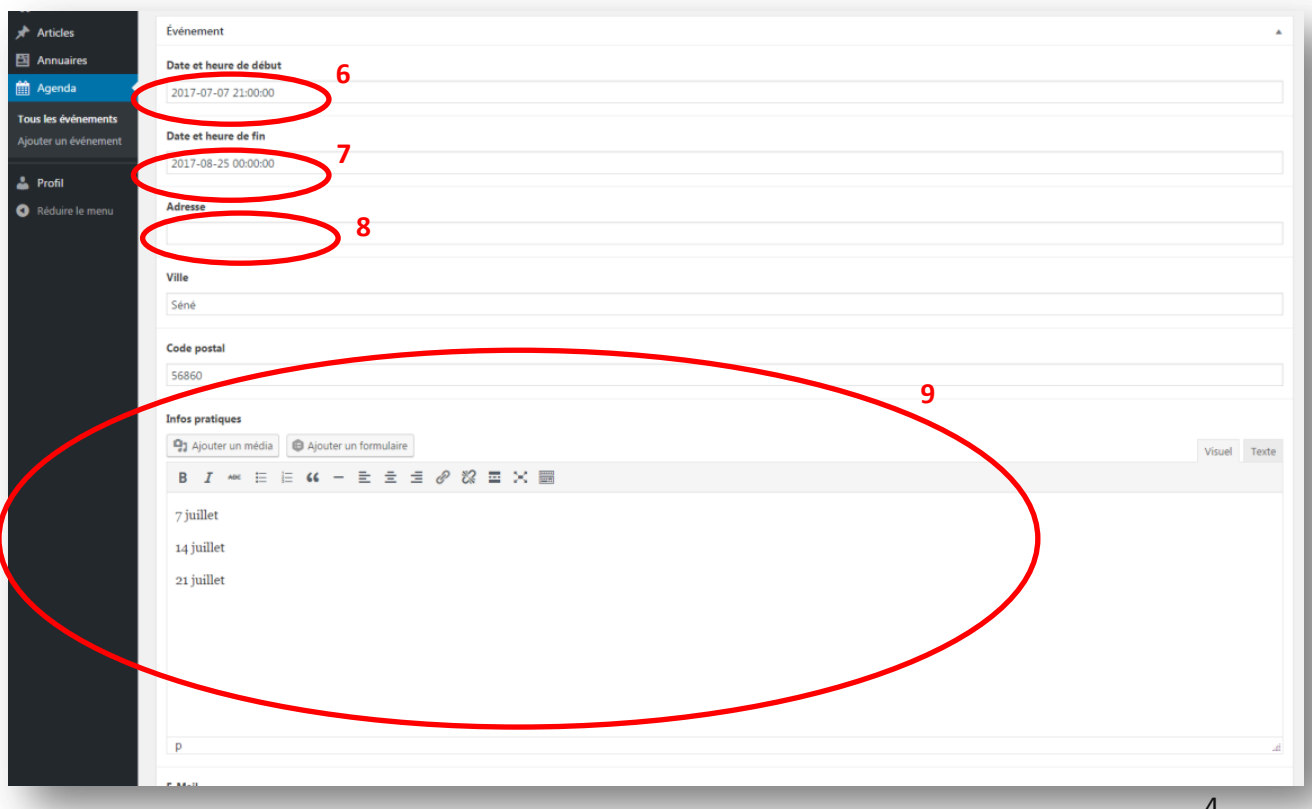

Pour insérer une image, cliquez sur Image en avant : « **Choisissez un fichier (10)** » en bas à droite du formulaire.

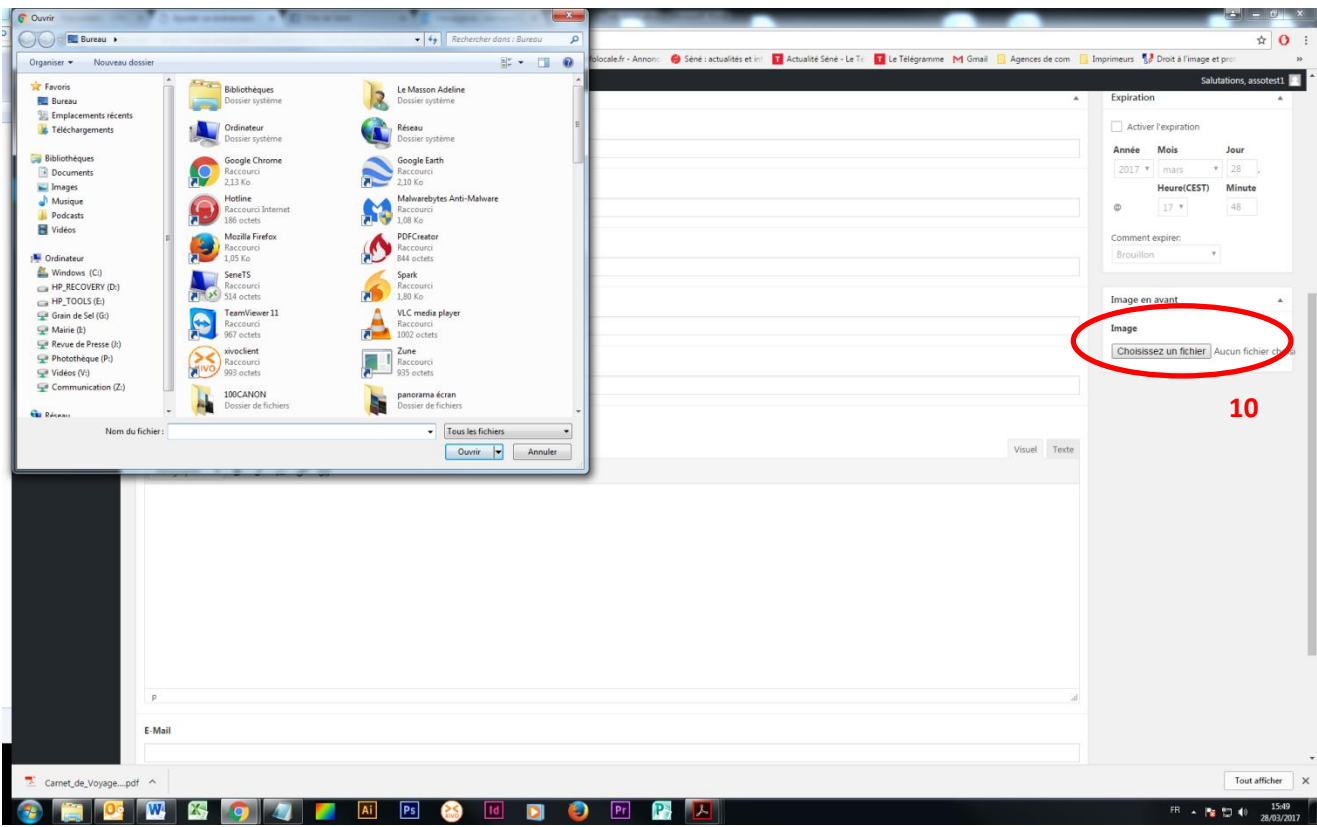

Sélectionner une image pour illustrer votre événement dans les dossiers de votre ordinateur. *(Taille idéale pour ne pas ralentir le site web : 250 ko)*

**N'oubliez pas d'enregistrer en cliquant sur « soumettre à relecture » (11).**

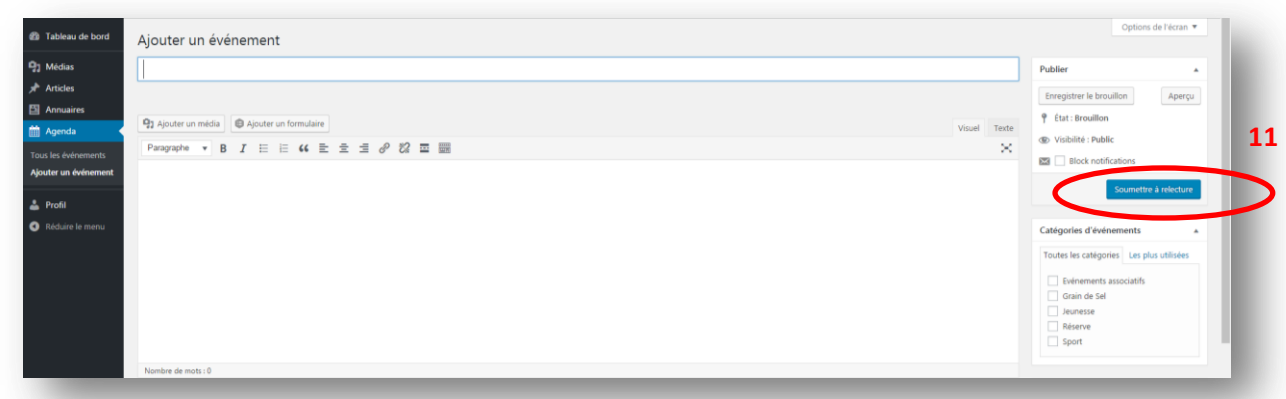

Un mail est alors envoyé au service Communication et au service Vie Associative pour les prévenir qu'un événement est en attente de validation.